# **Income and Expense Tracker**

for Alaska Guardians and Conservators

## **Table of Contents**

| Registering Your New Account 1  |
|---------------------------------|
| Logging In                      |
| Entering Income 8               |
| Entering Expenses               |
| Reviewing Incomes & Expenses 20 |
| Running Reports                 |

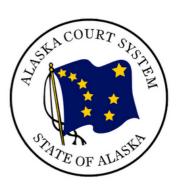

**Note**: The orange circle will show you where to click.

## **Registering Your New Account**

1 Go to: <u>ak-courts.info/giet</u>

2 Select **Register as a new user**.

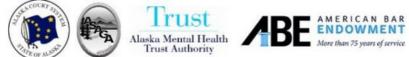

## Income & Expense Tracker

### for Alaska Guardians & Conservators

Welcome. This tool helps Alaska's court-appointed guardians and conservators track income and expenses related to their gua answer the questions below to make inputs or get a report on the income and expenses. More about this tool.

Selectione: O Register as a new user O Lalready have an account

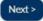

**3** Type your email in the **Your email** box.

## for Alaska Guardians & Conservators

Welcome. This tool helps Alaska's court-appointed guardians and conservators track income and expenses rela answer the questions below to make inputs or get a report on the income and expenses. More about this tool.

#### Select one:

Next >

Register as a new user
 I already have an account

Please enter your email address:

|     | iour ema                    |
|-----|-----------------------------|
| Ple | ase enter your case number: |
|     | XX-XX-XXXXXpr               |
|     |                             |

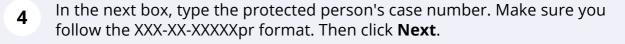

| Select one:                                |  |  |
|--------------------------------------------|--|--|
| <ul> <li>Register as a new user</li> </ul> |  |  |
| O I already have an account                |  |  |
| Please enter your email address:           |  |  |
| aobrien@akcourts.;                         |  |  |
| Please enter your case number:             |  |  |
| KXX XXXpr                                  |  |  |
| Next >                                     |  |  |
|                                            |  |  |
|                                            |  |  |

You will be sent a confirmation email. You will need to go to your email and click on the link in the confirmation email before you can continue.

6 Once you click the link in your email, you will be brought to the registration page. Type your email in the box next to **Email**.

| Registration         * Email:       Image: Control accounts.gov         * First name :       Image: Control accounts.gov         Middle name :       Image: Control accounts.gov         * Last name :       Image: Control accounts.gov         Organization :       Image: Control accounts.gov |  |
|----------------------------------------------------------------------------------------------------|--|

**7** Type your first and last name in the correct boxes.

|                                   | * Email:       aobrien@akcourts.gov         * First name: |  |
|-----------------------------------|-----------------------------------------------------------|--|
| No. of Street of Street of Street | i New password Ø                                          |  |

8 The **Organization** box does not have a red star, but you <u>must fill it out</u>. You can type "John's guardian" or "Dad's conservator" or just "family member." It does not matter what you type, but you <u>must</u> fill it in.

| 5 M                          |                |                      |   | and the second second s |
|------------------------------|----------------|----------------------|---|----------------------------------------------------------------------------------------------------|
| - all                        | * Email:       | aobrien@akcourts.gov |   |                                                                                                    |
| heat a heat at a se          | * First name:  | Guardian             |   | and the                                                                                                    |
| STATE THAT                   | Middle name:   |                      |   |                                                                                                    |
|                              | * Last name :  | Guardian             |   | all and the second second                                                                                                    |
|                              | Organization:  |                      |   |                                                                                                    |
| and the second second second | i New passwo   | ord                  | ø |                                                                                                    |
| LEAK MERINA PARTICIPALITY    | i Re-enter nev | w password           | Ø |                                                                                                    |
|                              |                | Register             |   |                                                                                                    |
|                              |                |                      |   |                                                                                                    |

9 Next, choose your password.

The password must contain at least one upper case letter and one special character. The court system will not have access to your password. If you lose it, you need to reset your password in the system. If you cannot reset your password, email <u>lwawrzonek@akcourts.gov</u>.

| Lautenham stora.      | * First name:  | Guardian      |   | and b                 |
|-----------------------|----------------|---------------|---|-----------------------|
|                       | Middle name:   |               |   | and the second second |
|                       | * Last name:   | Guardian      |   | All and a second      |
|                       | Organization:  | Family Member |   |                       |
| States States and the | i New pas      |               | ø |                       |
| A Automatical real    | i Re-enter nev | v password    | Ø |                       |
|                       |                | Register      |   |                       |
|                       |                |               |   |                       |

## Re-enter your password.

| district                                                                                                    | Middle name:                |  |
|----------------------------------------------------------------------------------------------------|-----------------------------|--|
|                                                                                                    | * Last name: Guardian       |  |
|                                                                                                    | Organization: Family Member |  |
| and the second second second second second second second second second second second second second second second | i Ø                         |  |
| M AUALMIN IN THE CA                                                                                              | i Re-enter new password     |  |
| A CONTRACTOR OF THE OWNER                                                                                        | Register                    |  |
|                                                                                                    |                             |  |
|                                                                                                    |                             |  |
| a Logic Inc. All Rights Reserved. Terms & Conditi                                                                | ions Privacy Policies       |  |

## 11 Click Register.

|                                                                                                    |       | * Last name: Guardian       |   | and - and |
|----------------------------------------------------------------------------------------------------|-------|-----------------------------|---|-----------|
|                                                                                                    | (     | Organization: Family Member |   |           |
| and the second second second second second second second second second second second second second second second | i     | •••••                       | ø |           |
| W ALLER WITH THE                                                                                                 | i     | ••••••                      | ø |           |
|                                                                                                    |       | Register                    |   |           |
|                                                                                                    |       |                             |   |           |
|                                                                                                    |       |                             |   |           |
| Logic Inc. All Rights Reserved. Terms & Condi                                                                    | tions | Privacy Policies            |   |           |

# Logging In

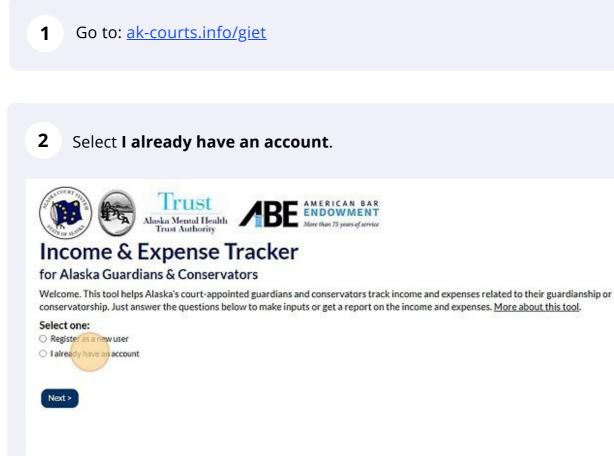

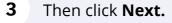

### for Alaska Guardians & Conservators

Welcome. This tool helps Alaska's court-appointed guardians and conservators track income and expenses rela conservatorship. Just answer the questions below to make inputs or get a report on the income and expenses. I

#### Select one:

O Register as a new user

I already have an account

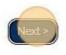

### **4** Type in your email and password into the correct fields and click **Log in**.

| A all           | Education and                   |  |
|-----------------|---------------------------------|--|
| which the state | 🔤 aobrien@akcourts.gov          |  |
|                 |                                 |  |
|                 | Log in<br>Forgot your password? |  |
|                 |                                 |  |
|                 |                                 |  |
|                 |                                 |  |

You will brought to the home screen. When you are in the program, you can always click the **HOME** button in the upper right-hand corner of the screen to return to the home screen.

5

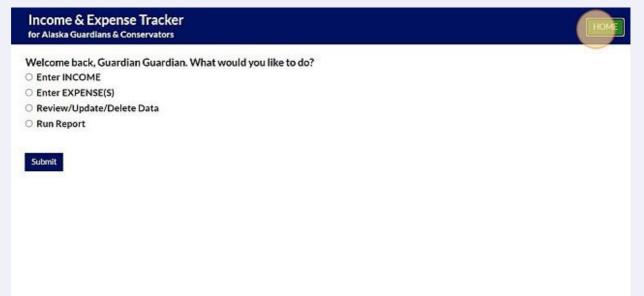

# **Entering Income**

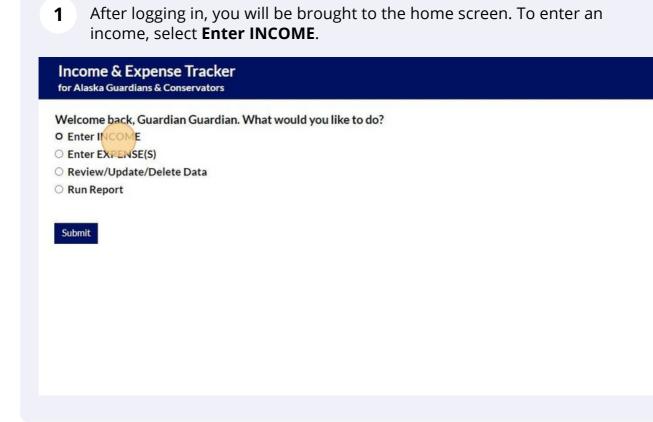

### 2 Click Submit.

#### for Alaska Guardians & Conservators

Welcome back, Guardian Guardian. What would you like to do?

- Enter INCOME
- O Enter EXPENSE(S)
- O Review/Update/Delete Data
- O Run Report

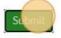

**3** Type in how many income items you want to enter. You can always add more later. Then click **Next**.

| Approximately, HOW MAR                                                                    | NY INCOME ITEMS do you want to sub               | mit now?  |
|-------------------------------------------------------------------------------------------|--------------------------------------------------|-----------|
|                                                                                           |                                                  |           |
|                                                                                           |                                                  |           |
|                                                                                           |                                                  |           |
|                                                                                           |                                                  |           |
|                                                                                           |                                                  |           |
|                                                                                           |                                                  |           |
| <b>4</b> Type the income                                                                  | amount in the box under <b>Am</b>                | ount.     |
| 4 Type the income<br>Enter your INCOME ITE<br>Click + or x to add or remove               | MS below:                                        | ount.     |
| Enter your INCOME ITE                                                                     | MS below:<br>e an income item.                   | ount.     |
| Enter your INCOME ITE<br>Click + or x to add or remove                                    | MS below:<br>e an income item.                   | Dunt.     |
| Enter your INCOME ITE<br>Click + or x to add or remove<br>Income Updates - Use            | <b>MS below:</b><br>e an income item.<br>r one   |           |
| Enter your INCOME ITE<br>Click + or x to add or remove<br>Income Updates - Use<br>Amount: | MS below:<br>e an income item.<br>r one<br>Date: | Category: |

5 Then enter the date of the income. The program automatically chooses the date you are entering the income. If you want to choose a different date, you can type in the correct date or click the calendar icon next to the **Date** box.

#### ter your INCOME ITEMS below:

6

:k + or x to add or remove an income item.

| ount:               | Date:        | Category:                   |
|---------------------|--------------|-----------------------------|
| 1000                | Dec 21, 2022 | Social Security: SSA/SSDI 👻 |
| Another Income Item |              |                             |
|                     |              |                             |

If using the calendar icon, select the date from the calendar pop-up. Be sure the date you choose is the correct month, date, and year.

| Amount:           |                     | Date: |      |     |             |      |    |    | Category:                 |
|-------------------|---------------------|-------|------|-----|-------------|------|----|----|---------------------------|
| \$ 1000           |                     | Dec   | 21,2 | 022 |             | ]    |    |    | Social Security: SSA/SSDI |
|                   |                     | 0     |      | Dec | <b>√</b> 20 | 22 ~ |    | 0  |                           |
|                   |                     | Su    | Мо   | Tu  | We          | Th   | Fr | Sa |                           |
| dd Another Income | Item                |       |      |     |             | 1    | 2  | 3  |                           |
|                   |                     | 4     | 5    | 6   | 7           | 8    | 9  | 10 |                           |
|                   | ing income informat | 11    | 12   | 13  | 14          | 15   | 16 | 17 |                           |
|                   | ing income informat | 18    | 9    | 20  | 21          | 22   | 23 | 24 |                           |
|                   |                     | 25    | 26   | 27  | 28          | 29   | 30 | 31 |                           |

## 7 Click the down arrow next to the **Category** box.

| v:<br>e item.         |                           |           |
|-----------------------|---------------------------|-----------|
| Date:<br>Dec 21, 2022 | Category:<br>SELECT A CAT | <u>Re</u> |
| ition                 |                           |           |

| Category:<br>2022 SELECT A CATEGORY:<br>SELECT A CATEGORY:<br>Social Security: SSA/SSDI<br>Social Security: SSI<br>Adult Public Assistance<br>Veteran Financial Benefits<br>Senior Care Benefit | 8 Scroll to drop dov | from the |
|----------------------------------------------------------------------------------------------------|----------------------|----------|
| SELECT A CATEGORY:<br>SELECT A CATEGORY:<br>Social Security: SSA/SSDI<br>Social Security: SSI<br>Adult Public Assistance<br>Veteran Financial Benefits                                          |                      | Remove   |
| SELECT A CATEGORY:<br>Social Security: SSA/SSDI<br>Social Security: SSI<br>Adult Public Assistance<br>Veteran Financial Benefits                                                                | , 2022               |          |
| Social Security: SSI<br>Adult Public Assistance<br>Veteran Financial Benefits                                                                                                    |                      |          |
| Veteran Financial Benefits                                                                                                    |                      |          |
| Senior Care Benefit                                                                                                    |                      |          |
| Permanent Fund Dividend                                                                                                    |                      |          |
|                                                                                                    |                      |          |

If you select **Other**, make sure to write the income details in the **Other-details** box.

| er  Other - details: |  |
|----------------------|--|
|                      |  |
|                      |  |

| Amoun | t:               | Date:        | Category:                               |
|-------|------------------|--------------|-----------------------------------------|
| \$    | 1000             | Dec 21, 2022 | Social Security: SSA/SSI                |
|       | 1000             |              | 000000000000000000000000000000000000000 |
|       |                  |              |                                         |
| 1     | ther Income Item |              |                                         |

**11** If you've accidentally added too many income item boxes, you can remove them by clicking **Remove** in the top right-hand corner of the box.

|      |                           | <u>Remove</u> |
|------|---------------------------|---------------|
|      | Category:                 |               |
| 2022 | Social Security: SSA/SSDI |               |
|      |                           |               |
|      | Category:                 | Remove        |
| 2022 | SELECT A CATEGORY:        |               |
| 2022 |                           |               |
|      |                           |               |
|      |                           |               |
|      |                           |               |

12 When you are finished entering incomes, click **I'm DONE submitting income information** at the bottom of the page.

| Amount:                  | Date:          | Category: |
|--------------------------|----------------|-----------|
| \$ 200                   | Dec 8, 2022    | Other     |
|                          |                |           |
| Add Another Income Item  |                |           |
|                          |                |           |
|                          |                |           |
| 'm DONE submitting incor | ne information |           |
|                          |                |           |
|                          |                |           |
|                          |                |           |
| Neota                    |                |           |
| Neota                    |                |           |
| Neota                    |                |           |

**13** You will be brought to a review screen. If you see a mistake, click **BACK** and you can correct the mistake in the income entering screen.

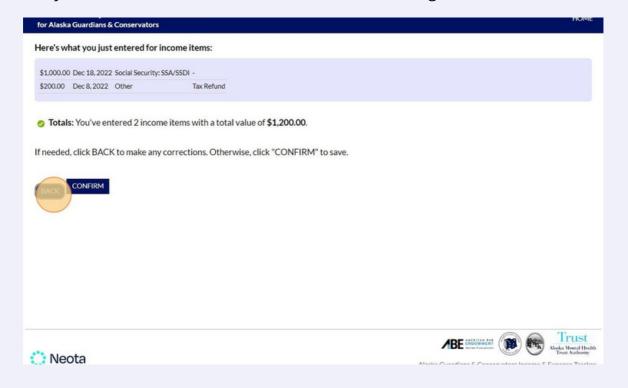

**14** If everything looks correct, click **CONFIRM**. You must click **CONFIRM** to save. You will be brought back to the home screen.

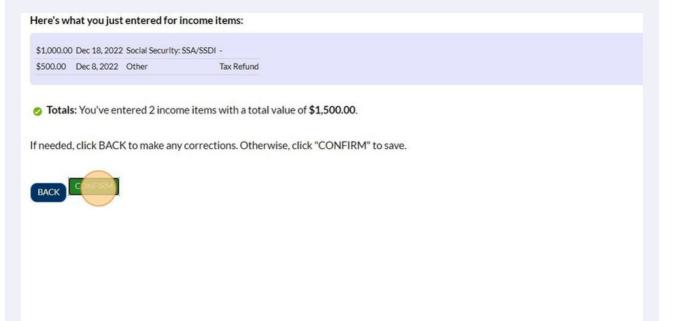

## **Entering Expenses**

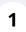

After logging in, you will be brought to the home screen. To enter an income, select **Enter EXPENSE(S)** and then click **Submit**.

### Income & Expense Tracker for Alaska Guardians & Conservators

Welcome back, Guardian Guardian. What would you like to do?

- O Enter INCOME
- O Enter EXPENSE(\$)
- O Review/Update/Delete Data
- O Run Report

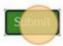

**2** Type in how many how many expenses you want to enter. You can always add more later. Then click **Next**.

### Income & Expense Tracker for Alaska Guardians & Conservators

Approximately, HOW MANY EXPENSES do you want to submit now?

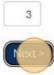

### **3** Type the expense amount in the box under **Amount**.

| Expense Ite                    | em one       |                  |                            |       |
|--------------------------------|--------------|------------------|----------------------------|-------|
| Amount:                        | Date:        | Category:        | Upload document/PDF:       | Uploa |
| \$ 0.00                        | Dec 21, 2022 | SELECT CATEGORY: | Choose File No file chosen | Cho   |
|                                | am two       |                  |                            |       |
| <ul> <li>Expense It</li> </ul> |              |                  |                            |       |
| Expense It                     | Date:        | Category:        | Upload document/PDF:       | Uplo  |

4 Then enter the date of the expense. The program automatically chooses the date you are entering the expense. If you want to choose a different date, you can type in the correct date or click the calendar icon next to the **Date** box and select the date from the calendar pop-up. Be sure the date you choose is the correct month, date, and year.

| <ul> <li>Expense Item one</li> </ul> |      |         |      |      |      |    |      |               |                            |           |
|--------------------------------------|------|---------|------|------|------|----|------|---------------|----------------------------|-----------|
|                                      |      |         |      |      |      |    |      |               |                            |           |
| Amount:                              | Date | :       |      |      |      |    | Cate | gory:         | Upload document/PDF:       | Upload ir |
| \$ 30d                               | De   | c 21, : | 2022 |      |      |    | SEL  | ECT CATEGORY: | Choose File No file chosen | Choose    |
|                                      | 0    |         | Dec  | ~ 20 | 22 ~ |    | 0    |               |                            |           |
|                                      | Su   | Mo      | Tu   | We   | Th   | Fr | Sa   |               |                            |           |
|                                      |      |         |      |      | 1    | 2  | 3    |               |                            |           |
| <ul> <li>Expense Item two</li> </ul> | 4    | 5       | 6    | 7    | 8    | 9  | 10   |               |                            |           |
|                                      | 11   | 12      | 13   | 14   | 15   | 16 | 17   |               |                            |           |
| Amount:                              | 18   | 19      | 20   | 21   | 22   | 23 | 24   | ory:          | Upload document/PDF:       | Upload in |
| Anount.                              |      |         |      |      |      |    |      |               |                            |           |

Click the down arrow next to the Category box. Scroll to select the correct category of expense from the drop down menu. If you select Other, make sure to write expense details in the Other-details box.

| 300             | Dec 7, 2022  | - | SELECT CATEGORY:         | Upload document/PDF:   |         | pload image:              |
|-----------------|--------------|---|--------------------------|------------------------|---------|---------------------------|
|                 |              |   | SELECT CATEGORI.         | Choose File No file cl | nosen   | Choose File No file chose |
|                 |              |   | SELECT CATEGORY:         | Â                      |         |                           |
|                 |              |   | Nursing / Assisted Livir | ng                     |         |                           |
|                 |              |   | Room and Board           |                        |         |                           |
| Expense Item tv | vo           |   | Rent                     |                        |         |                           |
|                 |              |   | Mortgage                 |                        |         |                           |
|                 |              |   | Utilities                |                        |         |                           |
| nt:             | Date:        |   | Transportation           | , t∕PDF:               | U       | pload image:              |
| 0.0C            | Dec 21, 2022 |   | SELECT CATEGORY:         | Choose File No file cl | nosen [ | Choose File No file chose |

6 If you have a receipt, invoice, or other document that goes with the expense, you can upload the document and save it in the program. If the file is a document or PDF click the left **Choose File** button. If the file is an image or picture, click the right **Choose File** button.

|        | nove an expen | ise. |                  |                            |                            |
|--------|---------------|------|------------------|----------------------------|----------------------------|
| tem on | e             |      |                  |                            |                            |
|        | Date:         |      | Category:        | Upload document/PDF:       | Upload mage:               |
|        | Dec 7, 2022   |      | Rent             | Choose File No file chosen | Choose File No file chosen |
| tem tw | o             |      |                  |                            |                            |
|        | Date:         |      | Category:        | Upload document/PDF:       | Upload image:              |
|        | Dec 21, 2022  |      | SELECT CATEGORY: | Choose File No file chosen | Choose File No file chosen |
| tem tw | o<br>Date:    |      | Category:        | Upload document/PDF:       | Upload image:              |

### 7 If you want to add another expense, click **Add Another Expense Item**.

| Amount:   |           | Date:        | Category:        | Upload document/PDF: | ί |
|-----------|-----------|--------------|------------------|----------------------|---|
| \$        | 0.00      | Feb 14, 2023 | SELECT CATEGORY: |                      | C |
|           |           |              |                  |                      |   |
|           |           |              |                  |                      |   |
| -         |           |              |                  |                      |   |
| Add Anoth | Expense   | Item         |                  |                      |   |
| Aug Anota | - expense |              |                  |                      |   |
| AugAnou   | y expense | _            |                  |                      |   |
| AugAnou   | - copense | _            |                  |                      |   |
|           |           |              |                  |                      |   |
|           |           | ng expenses  |                  |                      |   |
|           |           | ng expenses  |                  |                      |   |

8 If you've accidentally added too many expense item boxes, you can remove them by clicking **Remove** in the top right-hand corner of the box.

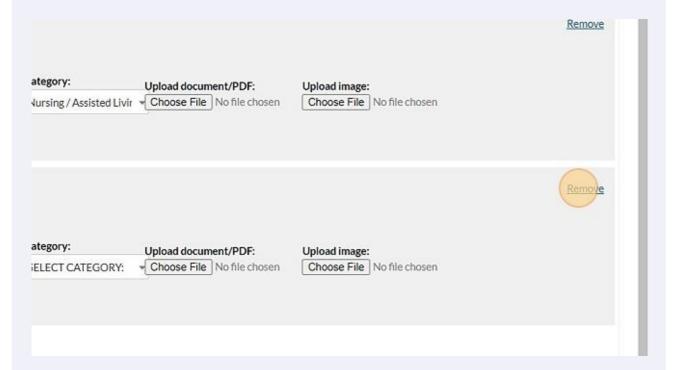

9 W

# When you are finished entering expenses, click **I'm DONE submitting** expenses.

|          | :            | Date:       | Category: | Upload docum | ent/PDF:       | Upload im |
|----------|--------------|-------------|-----------|--------------|----------------|-----------|
| \$       | 15           | Dec 2, 2022 | Clothing  |              | No file chosen | Choose F  |
|          |              |             |           |              |                |           |
|          |              |             |           |              |                |           |
| Add Anot | ther Expense | Item        |           |              |                |           |
|          |              |             |           |              |                |           |
| DON      |              | ~           |           |              |                |           |
| m DONI   | Esubmittin   | expenses    |           |              |                |           |
|          |              |             |           |              |                |           |
|          |              |             |           |              |                |           |
|          |              |             |           |              |                |           |
| Neo      | ta           |             |           |              |                | Δ         |
| Neo      | ta           |             |           |              |                | A         |

10 You will be brought to a review screen. If you see a mistake, click **BACK** and you can correct the mistake in the expense entering screen. If everything looks correct, click **CONFIRM**. You must click **CONFIRM** to save. You will be brought back to the home screen.

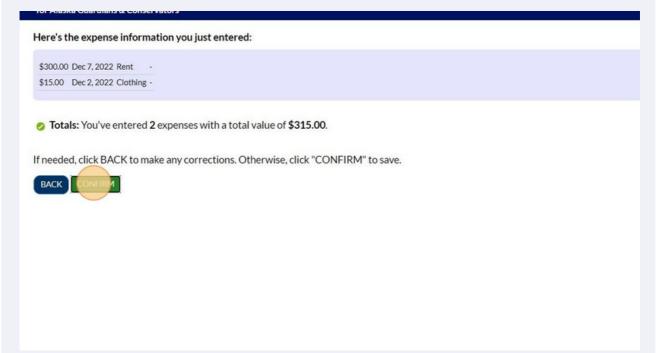

## **Reviewing Incomes and Expenses**

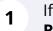

If you want to review the incomes and expenses you have entered, select **Review/Update/Delete Data** and then click **Submit**.

#### Income & Expense Tracker for Alaska Guardians & Conservators

Welcome back, Guardian Guardian. What would you like to do?

- O Enter INCOME
- O Enter EXPENSE(S)
- O Review/Update/Delete Data
- O Run Report

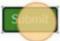

2 Type in the dates you want to start and end the review. Or click the calendar icon and select the date you want to start the review and repeat to choose the date you want the review to end.

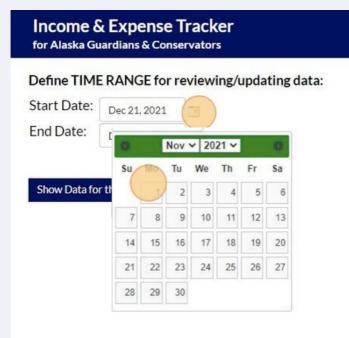

### Click **Show Data for the Period**.

|             | ome & Expense Tracker<br>aska Guardians & Conservators |                          |  |  |  |  |  |
|-------------|--------------------------------------------------------|--------------------------|--|--|--|--|--|
| Define TIM  | E RANGE for                                            | reviewing/updating data: |  |  |  |  |  |
| Start Date: | Nov 1, 2021                                            |                          |  |  |  |  |  |
| End Date:   | Dec 21, 2022                                           |                          |  |  |  |  |  |
| Show Data   | the Period                                             |                          |  |  |  |  |  |
|             |                                                        |                          |  |  |  |  |  |

4 You will be brought to an overview screen. To update any of the entries, click **Update Entries**.

|                      | & Expense Tracker          |                             |                    | HOME                                                                                                    |
|----------------------|----------------------------|-----------------------------|--------------------|----------------------------------------------------------------------------------------------------|
| PERIOD: No           | ov 1, 2021 to Dec 21, 2022 |                             |                    |                                                                                                    |
| Update as n          | eeded:                     |                             |                    |                                                                                                    |
| INCOME               |                            |                             |                    |                                                                                                    |
| Date<br>Dec 8, 2022  | Category<br>Other          | Other details<br>Tax Refund | Amount<br>\$500.00 |                                                                                                    |
| Dec 18, 2022         | Social Security: SSA/SSDI  |                             | \$1,000.00         |                                                                                                    |
|                      | Total Income for Period:   |                             | \$ 1,500.00        |                                                                                                    |
| EXPENSE              | ES                         |                             |                    |                                                                                                    |
| Date                 | Category                   | Other details               | Amount             | Documents                                                                                                   |
| December 2,<br>2022  | Clothing                   | •                           | \$15.00            |                                                                                                    |
| December 7,<br>2022  | Rent                       |                             | \$300.00           | Rent Receipt.pdf                                                                                            |
|                      | Total Expenses for Period: |                             | \$ 315.00          |                                                                                                    |
| Update Intri<br>BACK | elete Entries              |                             |                    |                                                                                                    |
| Neot                 | а                          |                             |                    | Alaska Guardians & Conservators Income & Expense True<br>Value Analy 20<br>Value Analy 20<br>Value Analy 20 |

### You can now update the items you have already entered.

| Jpdate as nee  | ded:                       |               |             |                                                   |
|----------------|----------------------------|---------------|-------------|---------------------------------------------------|
| INCOME         |                            |               |             |                                                   |
| Date           | Category                   | Other details | Amount      |                                                   |
| Dec 8, 2022    | Other V                    | Tax Refund    | \$ 500,00   |                                                   |
| Dec 18, 2022   | Social Security: SSA/SSDI  |               | \$ 1000.00  |                                                   |
|                | Total Income for Period:   |               | \$ 1,500.00 |                                                   |
| EXPENSES       |                            |               |             |                                                   |
| Date           | Category                   | Other details | Amount      | Documents                                         |
| December 2, 20 | Clothing                   |               | \$ 15.00    | Choose File No file chosen                        |
| December 7, 20 | Rent *                     |               | \$ 300.00   | File: Rent Receipt.pdf Choose File No file chosen |
|                | Total Expenses for Period: |               | \$ 315.00   |                                                   |
|                |                            |               |             | Choose File No file chosen                        |

When you've finished, click **I'm DONE updating** to save your changes. This will take you back to the home screen.

| Category                   | Other details                                        | Amount                                                                                                    |                                                                                                    |
|----------------------------|------------------------------------------------------|----------------------------------------------------------------------------------------------------|----------------------------------------------------------------------------------------------------|
| =Other 🗸                   | Tax Refund                                           | \$ 600.00                                                                                                    |                                                                                                    |
| Social Security: SSA/SSDI  |                                                      | \$ 1000.00                                                                                                    |                                                                                                    |
| Total Income for Period:   |                                                      | \$ 1,600.00                                                                                                    |                                                                                                    |
|                            |                                                      |                                                                                                    |                                                                                                    |
| Category                   | Other details                                        | Amount                                                                                                    | Documents                                                                                                    |
| Glothing                   | Sweatshirt                                           | \$ 15.00                                                                                                    | Choose File No file chosen                                                                                                    |
| Rent -                     | April                                                | \$ 300.00                                                                                                    | File: Rent Receipt.pdf Choose File No file chosen                                                                                                    |
| Total Expenses for Period: |                                                      | \$ 315.00                                                                                                    |                                                                                                    |
| PDATES I'm DONE updating:  |                                                      |                                                                                                    |                                                                                                    |
|                            | Category  Category  Ment  Total Expenses for Period: | Importe     Tax Refund       Importe     Tax Refund       Importe     Tax Refund       Importe     Tax Refund       Importe     Tax Refund       Importe     Tax Refund       Importe     Tax Refund       Importe     Tax Refund       Importe     Tax Refund       Importe     Sweatshirt       Importe     April       Importe     April | Image: Constraint of the security: SSA/SSDI       Tax Refund       \$ 600.00         Image: Constraint of the security: SSA/SSDI       \$ 1000.00         Total Income for Period:       \$ 1,600.00         Category       Other details       Amount         Image: Sweatshirt       \$ 15.00         Image: Sweatshirt       \$ 300.00         Image: Total Expenses for Period:       \$ 315.00 |

5

7

If you want to delete any incomes or expenses, click **Delete Entries**.

| INCOME              |                           |                             |                    |                                                        |
|---------------------|---------------------------|-----------------------------|--------------------|--------------------------------------------------------|
| Date<br>Dec 8, 2022 | Category<br>Other         | Other details<br>Tax Refund | Amount<br>\$600.00 |                                                        |
| Dec 18, 2022        | Social Security: SSA/SSDI |                             | \$1,000.00         |                                                        |
|                     | Total Income for Period:  |                             | \$ 1,600.00        |                                                        |
| EXPENSE             | ES                        |                             |                    |                                                        |
| Date                | Category                  | Other details               | Amount             | Documents                                              |
| December 2,<br>2022 | Clothing                  | Sweatshirt                  | \$15.00            |                                                        |
| December 7,<br>2022 | Rent                      | April                       | \$300.00           | Rent Receipt.pdf                                       |
| Update Entri        | Total Expenses for Period |                             | \$315.00           |                                                        |
| BACK                |                           |                             |                    |                                                        |
| Neot                |                           |                             |                    | ABE INDOMENT                                           |
|                     | .ci                       |                             |                    | Alaska Guardians & Conservators Income & Expense Track |

## 8 You will be brought to this screen, click the **x** icon. Once you delete an item, it is deleted forever.

#### READ THIS DATA CAREFULLY; THIS DATA CANNOT BE FILTERED FOR A SPECIFIC TIME RANGE.

Click the X next to a row to permanently delete the entry. NOTE: THIS ACTION CANNOT BE UNDONE. If you delete an entry by mistake, you will need to re-create it. PROCEE CAUTION.

INCOME

Amount Date Category Other Details:

#### € × 5 600.00 Dec 8, 2022 💿 Other ✓ Tax Refund \* \* s 1000.00 Dec 18, 2022 📑 Social Security: SSA/SSDI ¥ **EXPENSES** Other details of Expense Items - Hidden? Upload Reciept - hidden of Expense Items - Hidden? Date Category Amount Choose File No file chosen 15.00 December 2, 20 🔲 Clothing File: Rent Receipt.pdf .... 300.00 December 7, 20 📰 Rent - April Choose File No file chosen I'm DONE deleting entries. < Back

## **9** Confirm you want to delete the item by clicking **OK**.

|    | Dec 8, 2022    | - | Other            | ~           | Tax Refund |   |                                                      |
|----|----------------|---|------------------|-------------|------------|---|------------------------------------------------------|
| j  | Dec 18, 2022   |   | Social Security: | SSA/SSDI 🗸  |            |   |                                                      |
|    | Date           |   | Category         | Confirm     |            | × | n? Upload Reciept - hidden of Exp                    |
|    | December 2, 20 |   | Clothing         | Delete this | row?       |   | Choose File No file chosen                           |
|    | December 7, 20 | n | Rent             |             |            |   | File: Rent Receipt.pdf<br>Choose File No file chosen |
| tr | ies.           |   |                  |             |            |   |                                                      |

# **10** Once you're done, click **I'm DONE deleting entries**. This will take you back to the home screen.

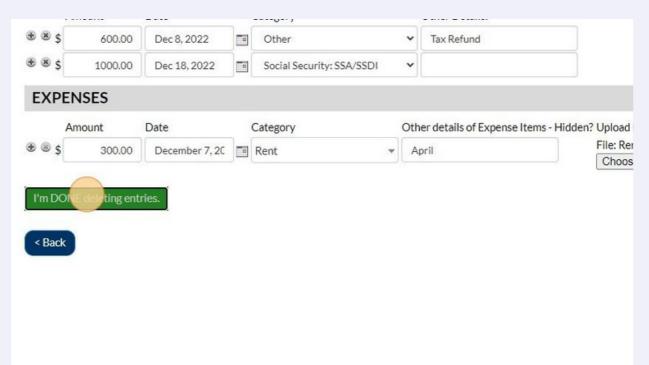

# **Running Reports**

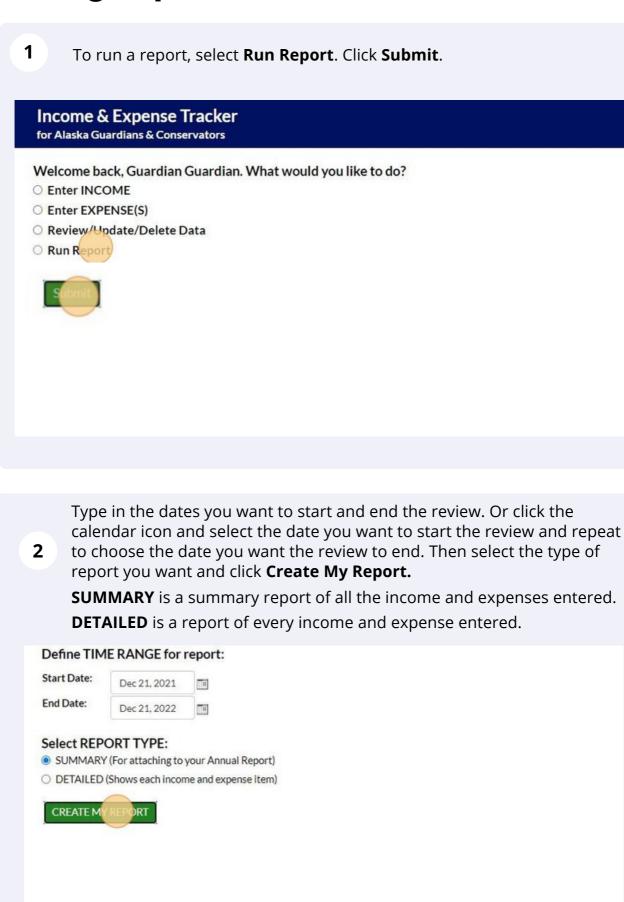

For a **SUMMARY REPORT** the program will summarize the totals for all the income and expenses categories.

To download the report:

3

Click the link after the **To DOWNLOAD your report, click here:** You can download as a PDF or a Word Document.

To download documents and PDFs that you previously uploaded: Click the link after the words **To DOWNLOAD all of your attached documents, click here:.** This will only download as PDF and will <u>not</u> show any uploaded images. Go to the next step to see how to download images.

To email the report to yourself or others: Type in an email address and then click **SEND EMAIL**.

|                                                                                                    | 2        |  |
|----------------------------------------------------------------------------------------------------|----------|--|
| Auto Insurance                                                                                              | \$-      |  |
| <ul> <li>Medical Insurance</li> </ul>                                                                       | \$-      |  |
| Life Insurance                                                                                              | \$-      |  |
| Gifts                                                                                                    | \$-      |  |
| Child / Spousal Support                                                                                     | \$-      |  |
| Fees / Costs Pald to Guardian                                                                               | \$-      |  |
| Other                                                                                                    | \$50.00  |  |
| Grand Total for Period:                                                                                     | \$750.00 |  |
| To DOWNLOAD all of your attached documer<br>To have your report EMAILED, enter the email<br>Back SEND EMAIL |          |  |
|                                                                                                    |          |  |
|                                                                                                    |          |  |

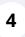

For a **DETAILED REPORT** the program will show each expense and income entered.

To download the report:

Click the link after the **To DOWNLOAD your report, click here:** You can download as a PDF or a Word Document.

To download documents and PDFs that you previously uploaded: Click the link after the words **To DOWNLOAD all of your attached documents, click here:.** This will only download as PDF and will <u>not</u> show any uploaded images. Go to the next step to see how to download images.

To download pictures or images that you previously uploaded: Click the name of the image under the **Images** column and the image will download. You will have to do this for each individual image.

To email the report to yourself or others: Type in an email address and then click **SEND EMAIL**.

|                   |                       |                           | Other details | Amount     |                  |
|-------------------|-----------------------|---------------------------|---------------|------------|------------------|
|                   | 2022-12-08            | Other                     | Tax Refund    | \$600.00   |                  |
|                   | 2022-12-18            | Social Security: SSA/SSDI | -             | \$1,000.00 |                  |
| ihowing 1 to 2 of | f 2 entries           |                           |               |            |                  |
|                   |                       |                           |               |            |                  |
| Total Income      | for Period:           | \$1,600.00                |               |            |                  |
| EXPENSES          | 5                     |                           |               |            |                  |
| Date              | Category              | Other details             | Amount        | Images     | Documents        |
| 2022-12-07        | Rent                  | April                     | \$300.00      |            | Rent Receipt.pdf |
| 2023-01-11        | Recreation or Enterta | Inment                    | \$400.00      | ELECana    |                  |
|                   | Other                 |                           |               |            |                  |

### If you finished with the report, click **HOME**.

Income & Expense Tracker for Alaska Guardians & Conservators

Your report is shown below. To DOWNLOAD your report, use the links below the report. If you want the report EMAILED, enter the email below the report.

#### Alaska Guardian/Conservator Income & Expenses

SUMMARY REPORT for 3AN-45-99999pr

PERIOD: Dec 21, 2021 to Dec 21, 2022

#### INCOME

| itegory                                       | Total for Period |
|-----------------------------------------------|------------------|
| <ul> <li>Social Security: SSA/SSDI</li> </ul> | \$1,000.00       |
| Social Security: SSI                          | \$-              |
| Adult Public Assistance                       | s-               |
| Veteran Financial Benefits                    | ş.               |
| Senior Care Benefit                           | \$-              |
| Permanent Fund Dividend                       | s-               |
| Native Corporation Dividend                   | \$-              |
| Wages                                         | s-               |
| Dividend/Interest                             | \$-              |
| Rental Income                                 | ş.               |
| Pension                                       | ş-               |
| Annuities                                     | <u>s</u> .       |